# **침투해석 결과를 사면안정해석에 연계하는 방법 제안 -이종(異種) 프로그램 간 (Seep/w 2018 and Talren5)**

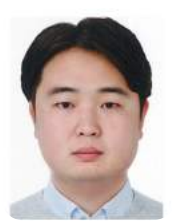

 **김 우 람** (주)베이시스소프트 대리 (wrkim@basis.co.kr)

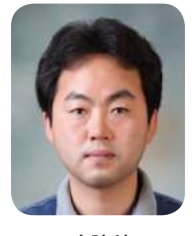

**진 현 식** (주)베이시스소프트 이사 (hsjin90@basis.co.kr)

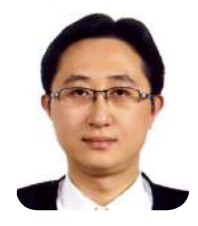

**안 준 상** (주)베이시스소프트 건설IT연구소 수석연구원 (joonsang@basis.co.kr)

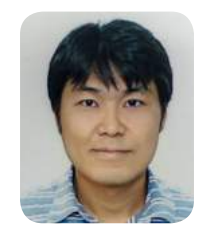

**김 병 찬** (주)베이시스소프트 건설IT연구소 연구소장 (bryan@basis.co.kr)

# **1. 서 론**

국내 지반공학 관련 설계 및 시공 업무를 수행할 때, 발주처에서 제공하는 각종 시방서 또는 설계기준을 참 고한다. 각 설계기준 별로 상이한 점이 있지만, 사면안정해석 수행 시 우기의 기준에서 강우강도를 고려한 침 투해석(seepage analysis)을 동반한 수치해석 결과를 요구하고 있는 실정이다. 사면안정해석을 포함한 지반공 학수치해석을 수행하려면, 필수적으로 검증된 프로그램을 사용하도록 권장하고 있다. 상용 프로그램 별로 동 일 회사에서 만들어진 제품으로 해석과정을 수행하면(사면안정해석+침투해석) 연계작업이 원활한 편이지 만, 이종(異種) 간 해석결과의 교류는 쉽지 않은 것이 현실이다. 본 고(考)에서는 제작회사가 다른 두 프로그 램 간에 결과를 공유 방법에 대해서 기술하고자 한다. 침투해석 프로그램은 캐나다 Geo-Slope社의 Seep/w 2018, 사면안정해석 프로그램은 프랑스 Terrasol社의 Talren5를 사용하였다.

# **2. 침투해석 결과를 연계한 사면안정해석의 방법론적 접근**

본 고에서 서술하고 있는 연계 해석은 최근 많이 언급되고 있는 coupled analysis의 일종이긴 하지만, 엄밀

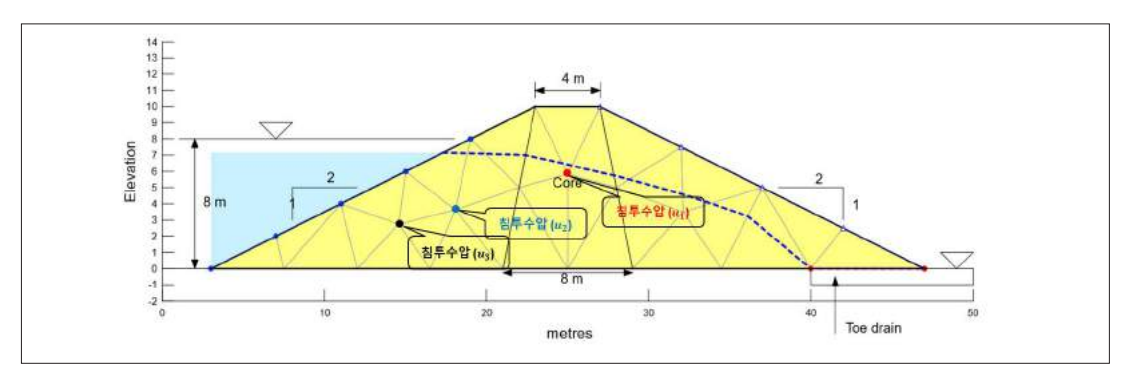

그림 1 침투해석 수행 후 절점에 남아있는 수압 정보

히 말하면, 별개 해석을 통한 특정 결과만 공유하는 semi-coupled analysis라고 할 수 있다. 다시 말하면, 침투 해석은 유한요소해석(FEM) 기반의 프로그램(Seep/w)으로 시간 이력 해석이 가능한 결과가 산정되지만, 사 면안정해석은 한계평형법(LEM) 기반의 프로그램(Talren5)을 사용했기 때문에 각각의 해석에 시간 개념은 누락되어 있다. 구성방정식이 일체로 구성되어서 fully-coupled analysis가 진행되는 것은 아니지만, 해석 시 간대 별 사면안정해석이 가능한 장점이 있어서 실무에서 많이 사용되고 있는 수치해석 방법 중에 하나이다. 여기서는 침투해석 결과가 사면안정해석에 어떤 방식으로 반영되는지에 대해서 간단하게 설명하고자 한다.

## **2.1 STEP-1 (침투해석)**

연계해석을 위해서는 침투해석이 선행되어야 한다. 그림 1에서 보는바와 같이 침투해석을 수행하고 나면, 각 절점(node)에 침투수압이 남는다. 이 결과를 사면안정해석 프로그램에 연계해서 사면안정해석을 수행한 다. 요약하면, 사면안정해석 시 정수압 조건을 침투조건의 수압으로 변경해서 해석을 수행하게 된다.

## **2.2 STEP-2 (사면안정해석)**

사면안정해석 프로그램(한계평형법 기반)에서 적용되는 수압은 정수압조건(hydrostatic condition)이다. 지

하수위선을 입력하면 그림 2와 같 이 각 절편별 평형조건을 구성할 때, 물의 높이(h)가 적용되어 간극 수압이 식 (1)과 같이 적용되는 방 식이다. 식 (2)에서는 정수압이 적 용되었을 때, Mohr-Coulomb 모델 에 대한 지반의 전단강도를 표현하 고 있다.

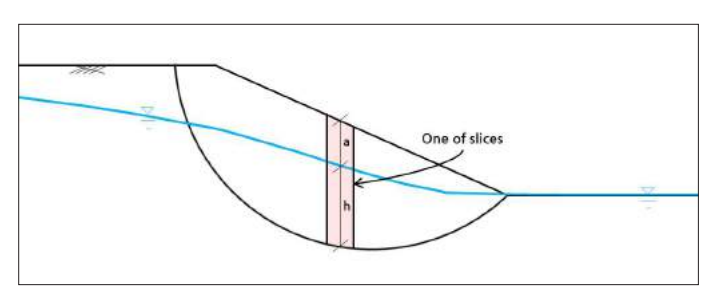

그림 2. 한계평형법을 사용한 사면안정해석의 정수압 적용 개념도

$$
u = \gamma_w \cdot h \tag{1}
$$

 $s = c' + \sigma' \cdot \tan \phi' = c' + (\gamma_t \cdot a + \gamma_{sat} \cdot h - \gamma_w \cdot h) \cdot \tan \phi'$  $(2)$ 

여기서,  $\gamma_t$ : 흙의 습유단위중량,  $\gamma_{sat}$ : 흙의 포화단위중량,  $\gamma_w$ : 물의 단위중량,  $c$ : 점착력,  $\phi$ : 내부마찰각,  $s:$  흙의 전단강도,  $a:$  절편 길이에서 물의 높이를 뺀 길이,  $h:$  절편 내 물의 높이,  $u:$  간극수압(정수압)

전술한 바와 같이, 사면안정해석 프로그램 단독으로 고려할 수 있는 수압조건은 물의 흐름을 고려하지 않 는 조건(정수압 조건)으로 귀결된다. 이에 침투해석 프로그램으로 계산된 침투수압의 결과를 사면안정해석 프로그램으로 불러와서 침투수압을 고려하게 된다. 그러므로 "침투해석 결과를 사면안정해석에서 연계한 다."는 의미는 식 (1)의 정수압 조건의 간극수압 값을 침투해석의 결과 중 하나인 절점에 저장되어 있는 침투 수압의 정보로 치환한다는 의미가 된다.

# **3. 침투해석(seepage analysis)**

#### **3.1 침투해석 모델**

3장에서 수행한 침투해석은 전술한 바와 같이 캐나다 Geo-slope社에서 개발한 Seep/w 2018 프로그램을 사용하였다. 프로그램에 관한 상세 내용과 사용법 등은 본 고에서는 생략하므로 관련매뉴얼을 참고하길 바 란다. 그림 3에서는 침투해석에 사용된 모델링 형상을 보여주고 있다. 상부지층, 연약지층 및 기반암으로 구 성된 지층정보를 반영하였고, 경계조건은 정상부에서 집수정 정보를 가정하여 왼쪽 측면부에서 전수두(H) 14m, 오른쪽 지표면 포화조건을 가정하여 전수두(H) 8m 그리고 사면부는 잠재유출면으로 가정하여 전유량 (Q)=0 조건에 potential seepage face review조건을 부여하여 침투해석을 수행하였다.

본 예제의 목적은 이종(異種) 간 수 치해석 프로그램의 연계성 확인에 있기 때문에 입력물성을 단순화해서 적용하 였다. 투수계수함수곡선 및 체적함수비 곡선은 상기 3가지 지층에 대해서 동일 한 함수를 사용하였으며, 그 입력곡선은 그림 4에서 보여주고 있다. 또한, 방향 에 따른 투수계수 차이를 부여하지 않 기 위해서 투수계수의 연직방향/수평방 향의 비율(k<sub>v</sub>/kh)은 1.0으로 적용하였다. <br>그림 3. 침투해석 모델링 형상 (Seep/w 2018)

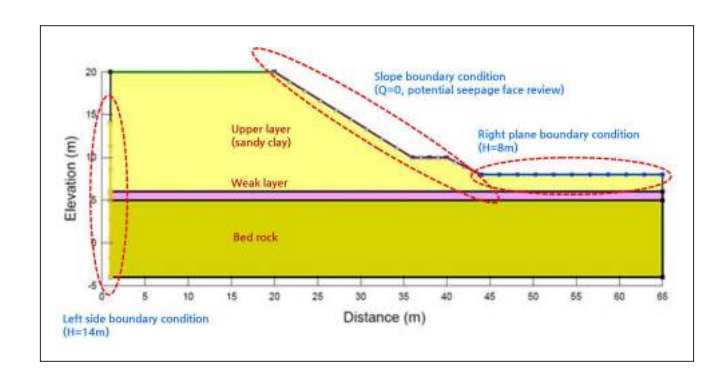

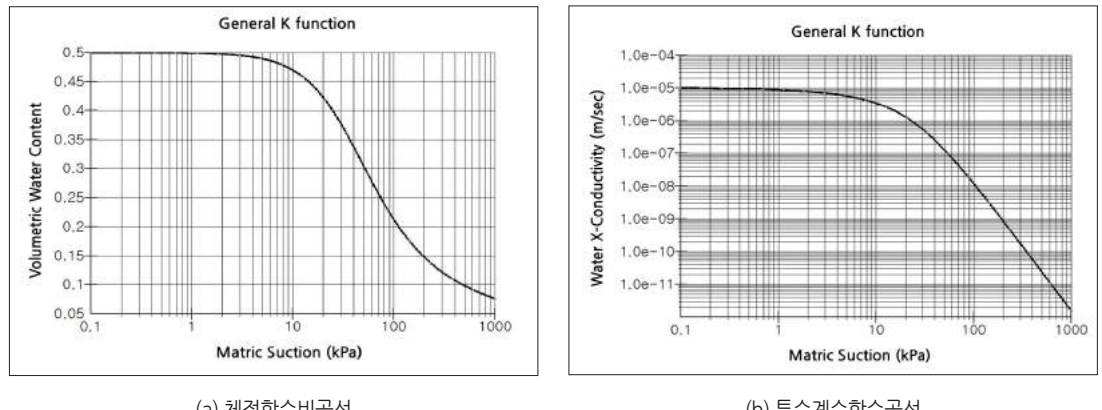

(a) 체적함수비곡선

(b) 투수계수함수곡선

그림 4. 침투해석 사용된 체적함수비곡선 및 투수계수함수곡선 (upper layer, weak layer, bed rock)

**표 1. 비정상류(transient) 침투해석에 사용된 시간에 따른 전수두 변화 (왼쪽측면 경계조건 함수)**

| Time (days)          | <b>Allen</b><br>◡         | $\sim$<br>ے       | -<br>◡        | $\sim$<br>$\overline{\phantom{a}}$ | $\sim$ $\sim$<br>_ | $\sim$ $\sim$<br>.<br><u>_</u> | $\sim$ $\sim$<br>$\prec$ 1<br>レー | $\sim$ $-$<br>╯<br>- - | 40 | $\Lambda$ $\Gamma$<br>. . | $\sim$<br>. ור<br>ーー     | $-$<br>--                | ÷<br>hí<br>UU | $\sim$ $-$<br>$\overline{a}$<br>$\smile$ $\smile$ | $\overline{\phantom{a}}$ |
|----------------------|---------------------------|-------------------|---------------|------------------------------------|--------------------|--------------------------------|----------------------------------|------------------------|----|---------------------------|--------------------------|--------------------------|---------------|---------------------------------------------------|--------------------------|
| Water Total Head (m) | $\overline{A}$<br>$\perp$ | <b>START</b><br>- | -<br><u>_</u> |                                    | $\check{ }$        | ۔                              | ั                                | ◡                      | ◡  | $\sim$<br>◡               | $\overline{\phantom{a}}$ | $\overline{\phantom{a}}$ | $\sim$        |                                                   | $\sim$                   |

표 1에서는 시간 흐름에 따른 수위변화조건을 보여주고 있다. 왼쪽 측면의 집수정에서 수위변화를 가정하 여 경계조건에 부여하였다. 왼쪽 측면에서 시간에 따른 수위변화는 70일간에 대해서 적용하였으며, 초기 수 위 14m에서 7m까지 변화하는 것으로 가정하였다.

## **3.2 침투해석 결과**

그림 5에서는 3.1절에서 언급한 침투해석 모델을 사용한 결과를 보 여주고 있다. 침윤선(phreatic line) (a)는 정상(steady state)류 상태, 침 윤선 (b)는 해석시간 20일의 비정 상(transient)류 상태 그리고 침윤선 (c)는 해석시간 70일의 비정상류 상 태의 결과를 각각 보여주고 있다. 각 해석시간대 별로 저장된 간극수 압 정보는 후술하는 사면안정해석 으로 연계해서 사용되었다.

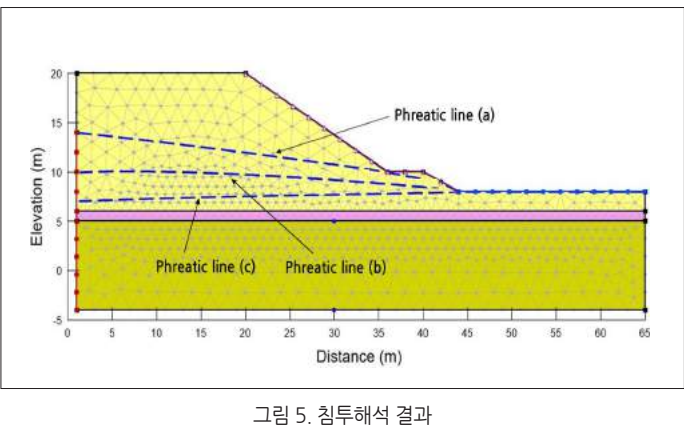

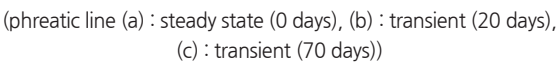

#### **표 2. 사면안정해석에 사용한 지반 물성 정보**

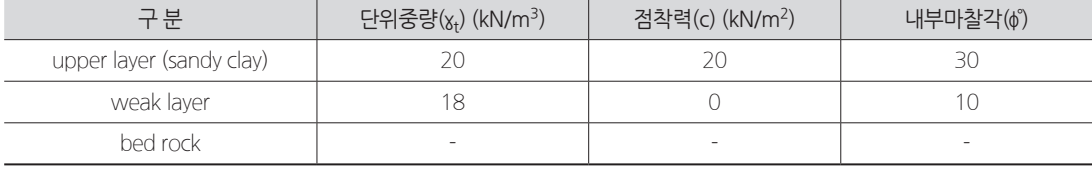

# **4. 사면안정해석(slope stability analysis)**

해석방법은 Slope/w 2018과 Talren5의 결과를 비교할 목적이 있기 때문에 두 프로그램에서 공통으로 사용 할 수 있는 Bishop방법을 선택하였다. 두 사면안정해석 프로그램 모두 3장에서 기술한 Seep/w 2018 프로그램 의 침투해석 결과를 사용하였다. 표 2에서는 사면안정해석에 사용한 지반 물성을 보여주고 있다. 또한, 사면 파괴원 유도 방식도 두 프로그램 간 최대한 동일한 조건을 주기 위해서 Slope/w에서는 grid & radius 방식을 선 택해서 각 탐색원을 중심점을 격자망으로 구성하였고, 반경 유도선은 지반 물성이 상대적으로 좋지 않은 weak layer에 각 절편 저면이 최대한 많이 통과하도록 적용하였다. Talren5에서는 manual 탐색 방법을 선택해서 격 자망과 반경 유도선을 적용하였다. 마찬가지로 weak layer에 집중적으로 파괴원이 유도될 수 있도록, tangent to top of layer 방식을 선택하고, 반경의 증분을 0.2m 간격으로 촘촘하게 해서 사면안정해석을 수행하였다.

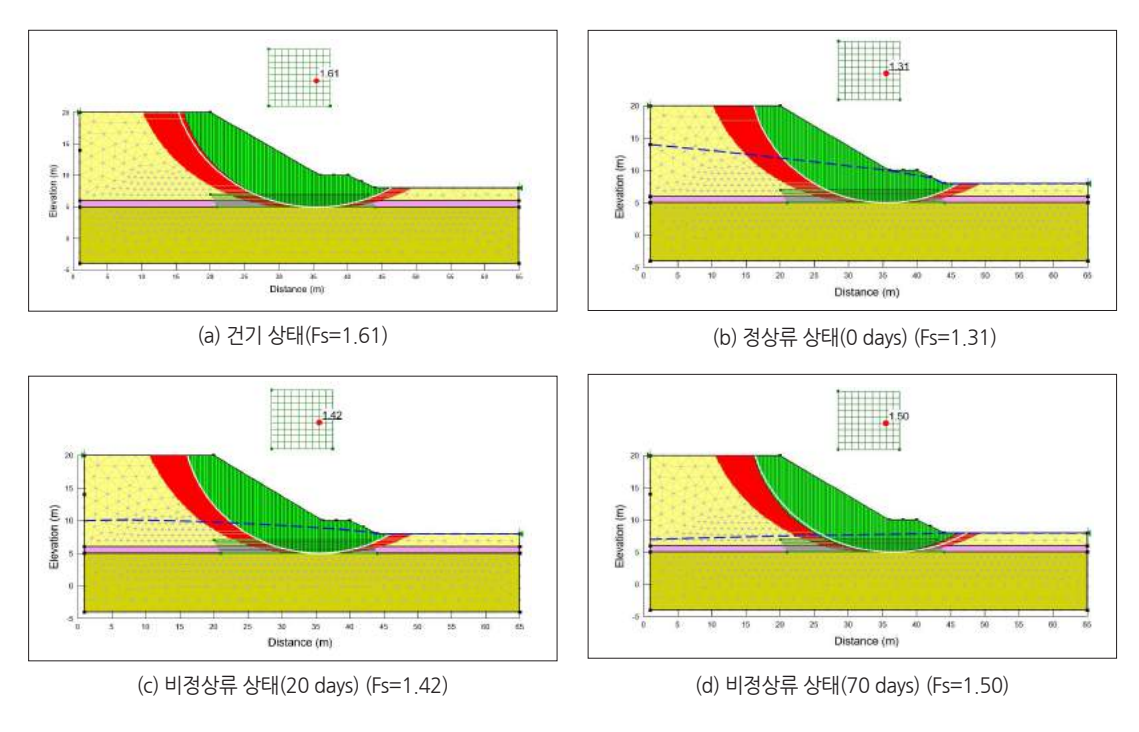

그림 6. Slope/w 2018 프로그램을 사용한 사면안정해석 결과

# **4.1 침투해석 결과를 이용한 사면안정해석 (Slope/w)**

침투해석 결과를 시간대 별로 불러와서 Slope/w 프로그램을 사용해서 사면안정해석을 수행한 결과 중에 대표적인 3가지 케이스와 건기 상태(지하수위 없음)에 대한 결과를 그림 6에서 보여주고 있다. 침투해석 시간 의 경과에 따라서 지하수위가 낮아지도록 적용한 결과이기 때문에 사면안정해석은 시간에 흐름에 따라서 안 전율이 상승하는 결과를 보였다. Seep/w와 Slope/w 프로그램은 동종(同種)이기 때문에 사용자가 크게 신경 쓰지 않아도 연계해석 절차에 무리가 따르지 않을 것으로 판단된다.

## **4.2 침투해석 결과를 이용한 사면안정해석(Talren5)**

Talren5 프로그램에서 Seep/w의 침투해석 결과를 연계하기 위해서는 Seep/w 프로그램에서 사용된 각 절 점(node)의 좌표와 절점에 남아 있는 침투수압 정보가 필요하다. Seep/w의 결과물 확인 가능한 메뉴인 View Result Information 기능을 이용해서 침투해석모델 전체에 적용된 절점 좌표 및 침투수압 정보를 확인한다. 그 림 7에서 보는 바와 같이, Data type이 Node인 경우에는 생성된 메쉬의 절점 좌표와 각 절점이 포함하고 있는 침투수압 정보를 확인할 수 있다. Data type이 Element Node인 경우 각 절점을 연결하는 Element 번호가 부 여되는 것을 확인할 수 있다.

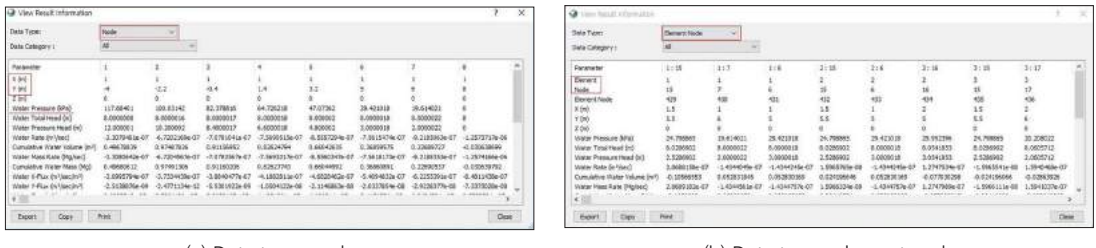

(a) Data type –node

(b) Data type – element node

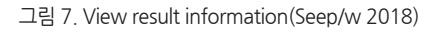

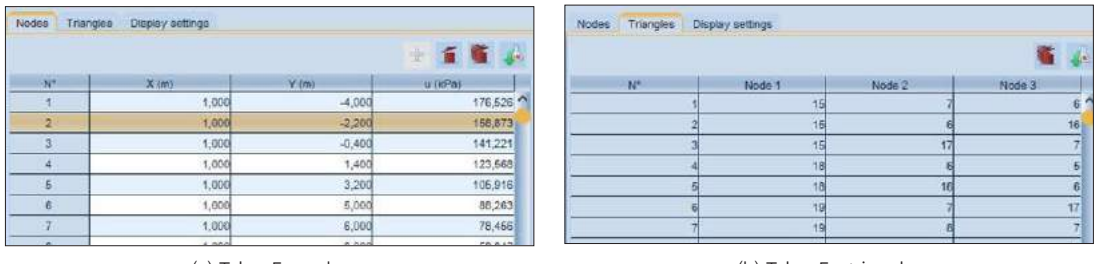

(a) Talren5 –nodes

(b) Talren5 – triangles

그림 8. Node information datum including pore water pressure import from Seep/w to Talren5

Seep/w 프로그램에서 View Result Information의 Data type 선택을 통해 필요한 정보를 얻고자 할 때에는 왼쪽 하단의 Export 버튼을 선택해서 \*.csv 파일로 내보낼 수 있으며, 이를 spread sheets(MS-excel 등) 프로 그램에서 수식을 이용해서, Talren5에서 불러드릴 수 있는 형태로 데이터를 수정하였다. Talren5에서는 메 쉬 구성을 위해서 Nodes탭에서 node의 x, y좌표 및 침투수압의 정보를 필요로 하며, Triangles탭에서 삼각망 Element 구성을 위한 node의 번호가 필요하다. 각 메뉴 탭에 원하는 정보를 입력하기 위한 방법은 import 버 튼을 눌러 \*.txt파일의 정보를 불러오거나 클립보드에 저장된 데이터를 불러올 수 있다. 그림 8에서는 이러한 일련의 과정을 거쳐서 데이터를 불러온 형상을 보여주고 있다. 그림 9에서와 같이, Talren5에서 node 정보를 불러온 후에 삼각망을 구성하면 침윤선이 함께 나타나는 것을 확인할 수 있다.

절점 및 침투수압 정보를 원본(Seep/w)의 형태를 유지한 상태로 Talren5로 불러오면, Seep/w에서 수행된 침투해석 결과와 동일한 침윤선을 획득할 수 있다. Talren5 프로그램으로 사면안정해석을 수행할 때 원본의 정보를 그대로 사용하면 한 가지 문제점이 발생한다. 동종(同種) 프로그램 간(예 : Slope/w and Seep/w) 정 보 교환 시에는 연계작업이 자동화되어 있어서 문제가 없지만, 이종(異種) 간 작업 시에는 다음과 같은 사항 을 처리해야 한다. 침윤선을 기준으로 상부 절점에 계산되어 저장되는 수압은 음(-)의 값을 가지고 있어서 사 면의 안전율 계산 시에 영향을 미치게 된다. 따라서 데이터를 불러오기 전 간단한 MS-Excel에 내장된 함수 를 이용하여 (-)간극수압을 0으로 변경한 후 적용하여야 한다. 물론 지반조건에 따라서 불포화 영역의 (-)간 극수압을 고려해야하는 상황이라면 수정작업을 거치지 않고 안전율을 계산하면 될 것으로 판단된다. 예를 들

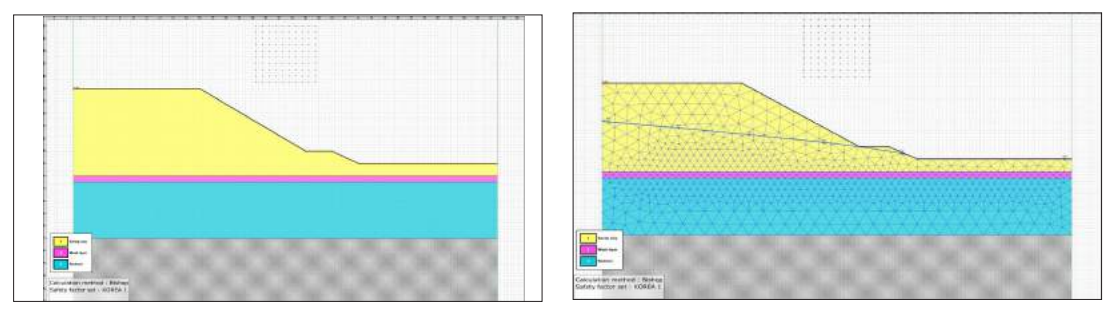

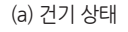

(b) 정상류 상태(0 days)

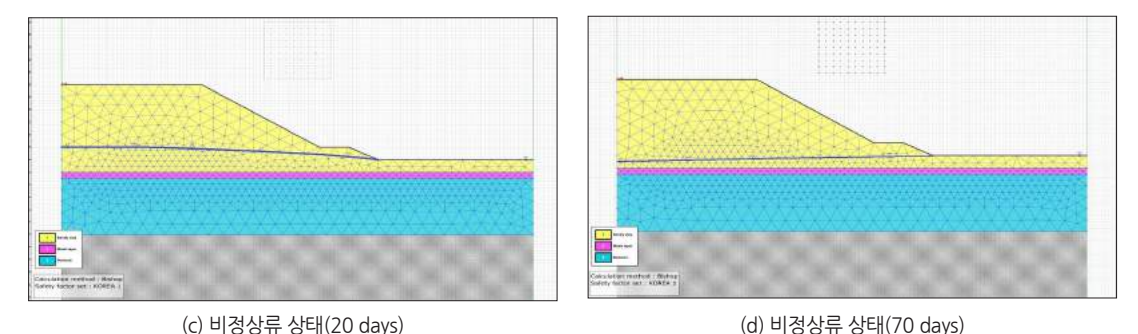

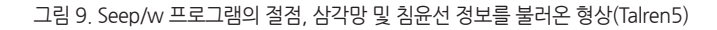

\*\*\*\*\*\*\*\*\*

(3)

어, Seep/w 프로그램을 사용해서 침투해석을 실시하고, 그 결과에서 침윤선 상부방향에 존재하는 절점에 (-) 간극수압이 저장된다. 이러한 (-)간극수압은 일단 모두 Slope/w로 넘어와서 절점에 저장된다. 하지만, 사면 안정해석에 무조건 사용되는 것이 아니고, suction압력의 증가에 따른 전단강도의 증가부을 표현하는 각도( $\phi$ °) 가 입력되어 있어야 계산에 사용된다. 일반적으로 이 값은 default로 0이 입력되어 있기 때문에 사면안정해석 시에 (-)간극수압은 안전율 계산에 사용되지 않고 있다. 식 (3)은 와 (-)간극수압의 관계를 표현하고 있다.

$$
s = c' + (\sigma_n - u_a) \cdot \tan\phi' + (u_a - u_w) \cdot \tan\phi^b
$$

여기서,  $u_n$ : 간극공기압,  $u_m$ : 간극수압

 $\phi^b$ : an angle defining the increase in shear strength for an increase in suction

이종(異種) 간 연계작업을 수행할 시에는 이러한 상황이 자동으로 처리되지 않기 때문에 이 부분을 사용자 가 고려해서 수정작업을 진행한 이후에 사면안정해석을 수행해야 한다.

그림 10에서는 (-)간극수압을 조정한 이후에 불러온 정보를 사용해서 사면안정해석을 수행한 결과를 보여 주고 있다. 프로그램 특성 상 불러온 원본 간극수압의 정보를 수정하면, 침윤선의 형상을 보여주지는 않는다. 하지만 절점에 간극수압은 남아있기 때문에 사면안정해석은 무리 없이 완료되었다.

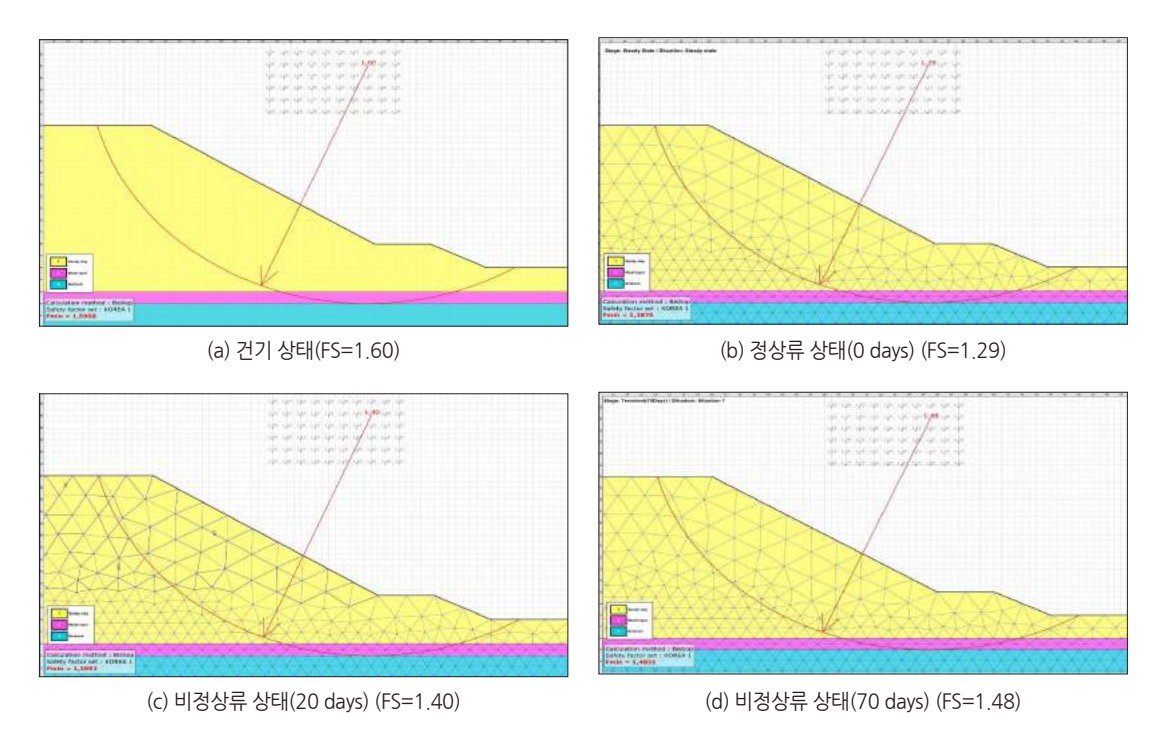

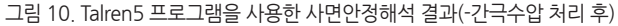

#### **표 3. 사면안정해석 결과**

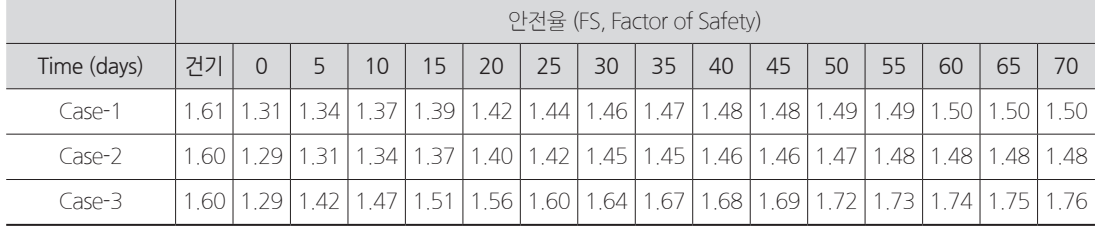

주) Case-1은 Slope/w 2018, Case-2는 Talren5 (-간극수압 보정 후), Case-3는 Talren5 (무보정)

#### **4.3 사면안정해석 결과 비교**

Slope/w와 Seep/w의 연계해석(同種 간) 및 Talren5와 Seep/w(異種 간)를 연계한 사면안정해석 결과를 표 3 에서 보여주고 있다. 결과에서 확인할 수 있듯이 전자의 안전율과 후자 중에 (-)간극수압을 처리해서 수정한 안전율이 오차 범위 안에서 유사함을 보였다. 이러한 결과를 통해서 이종(異種) 간 수치해석 프로그램을 사용 해서 침투해석을 동반한 사면안정해석이 가능함을 확인하였다.

# **5. 결론 및 향후 과제**

앞에서 살펴본 바와 같이, 서로 다른 태생의 프로그램 간 침투해석 결과를 사면안정해석에 연계해서 사면 안정해석이 가능함을 확인하였다. 이에, 사면안정해석 및 침투해석 프로그램을 이종(異種)으로 보유하고 있 는 경우라면 새로운 제품을 다시 구매하는 것보다는 보유 중인 제품 간에 결과를 공유해서 사용하는 것이 바 람직할 것으로 판단된다. 다만, 이종 간 교류이기 때문에 각각의 프로그램 특성을 파악한 이후에 사용할 것을 추천한다. 각종 설계기준에 부합하는 강우강도를 고려한 침투해석을 프로그램 종류에 관계없이 수행한 후에, 사면안정해석 시에도 마찬가지로 프로그램 종류에 관계없이 우기조건을 반영해서 수치해석을 수행할 수 있 는 방법이라고 판단된다. (주)베이시스소프트 건설IT연구소에서는 전술한 프로그램 간의 결과 연계 방법 적 용 시 사용자 오류가 발생하지 않도록 3rd party 프로그램을 제작해서 배포할 예정이다.

**참고문헌**

1. Geo-Slope International Ltd. (2018), Stability Modeling with GeoStudio (Slope/w), Calgary, Canada.

2. Geo-Slope International Ltd. (2018), Seepage Modeling with GeoStudio (Seep/w), Calgary, Canada.

3. Terrasol (2018), Talren5 Technical Manual, Paris, France.